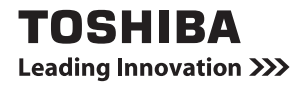

# **ワイヤレスWANガイド**

# **はじめに**

このたびは、本製品をお買い求めいただき、まことにありがとうございます。 ご購入のモデルは、ワイヤレスWAN機能を搭載しています。

本書は、ワイヤレスWAN機能の基本的な使いかたと注意事項について説明していま す。ご使用の前に、本書をよくお読みになり、正しくお使いください。

本製品の機能説明や取り扱い方法については、『本製品に付属の各種説明書』をお読 みになり、操作を行ってください。

本製品を安全に正しく使うために重要な事項が、付属の冊子『安心してお使いいた だくために』に記載されています。

必ずお読みになり、正しくお使いください。

お読みになったあとは、いつでも見られるようにお手元に大切に保管してください。

本書は、次の決まりに従って書かれています。

#### **記号の意味**

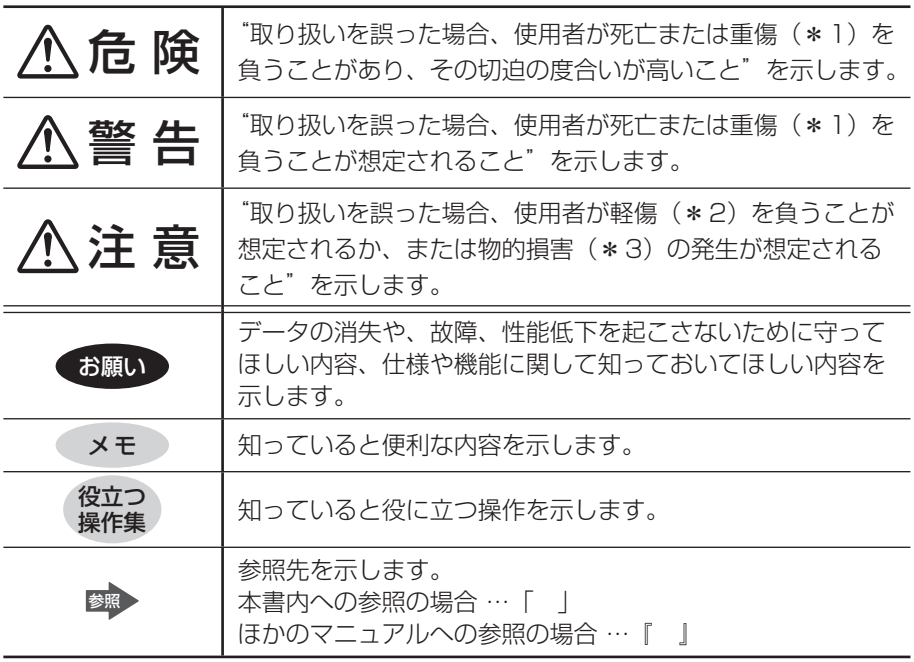

\*1 重傷とは、失明やけが、やけど(高温・低温)、感電、骨折、中毒などで、後遺症が残るものお よび治療に入院・長期の通院を要するものをさします。

\*2 軽傷とは、治療に入院・長期の通院を要さない、けが、やけど(高温・低温)、感電などをさします。

\*3 物的損害とは、家屋・家財および家畜・ペットなどにかかわる拡大損害をさします。

# **用語について**

本書では、次のように定義します。

#### システム

特に説明がない場合は、使用しているオペレーティングシステム(OS)を示します。 アプリケーションまたはアプリケーションソフト

アプリケーションソフトウェアを示します。

#### **Windows**

Windows 10、Windows 10 Pro、またはWindows 8.1 Proを示します。

### **記載について**

- ●記載内容によっては、一部のモデルにのみ該当する項目があります。その場合は、 「\*\*\*\*の場合」「\*\*\*\*のみ」などのように注記します。
- アプリケーションについては、本製品にプレインストールまたは本体の内蔵フラッ シュメモリや付属のCD/DVDからインストールしたバージョンを使用すること を前提に説明しています。
- 本書に記載している画面やイラストは一部省略したり、実際の表示とは異なる場 合があります。
- 本書は、語尾をのばすカタカナ語の表記において、語尾に長音(一)を適用して います。

画面の表示と異なる場合がありますが、読み替えてご使用ください。

- 本書では、付属のデジタイザーペン\*1による操作と、指で画面に触れる操作を、 どちらも「タップ」、「スワイプ」などと表現しています。
- \*1 デジタイザーペン付属モデルのみ

## **Trademarks**

- Microsoft、Windows、Windowsロゴは、米国Microsoft Corporationの、 米国およびその他の国における登録商標または商標です。
- Wi-Fiは、Wi-Fi Allianceの登録商標です。
- ●「Xi/クロッシィ」「FOMA」は株式会社NTTドコモの登録商標です。

本書に掲載の商品およびサービスの名称は、それぞれ各社が商標または登録商標と して使用している場合があります。

# **ワイヤレスWAN 技術基準適合について**

本製品は、電波法に基づくW-CDMA方式携帯無線通信用陸上移動局、W-CDMA (HSDPA)方式携帯無線通信用陸上移動局、およびLTE用陸上移動局として、認証 を受けております。

本製品の内部の改造を行った場合、電波法の規定に抵触するおそれがありますので、 十分にご注意ください。

#### **使用国について**

● 本製品に内蔵されている、ワイヤレスWAN通信で使用する機器は、日本のみ無線 規格を取得しています。海外での使用は、海外電波法に抵触するおそれがあります。 また、電波法に抵触しない場合でも、海外ローミングによる高額な通信費用がか かる可能性があります。十分ご注意ください。海外での利用時はLTEではなく、 3Gで接続されます。

#### **お願い**

- 本製品のワイヤレス WAN 機能は、株式会社 NTT ドコモが提供するネットワーク 以外ではご利用いただけません。
- ●本体の内蔵フラッシュメモリにインストールされている、または付属のCD/ DVDからインストールしたシステム(OS)、アプリケーション以外をインストー ルした場合の動作保証はできません。
- 本体の内蔵フラッシュメモリにインストールされている、または付属のCD/ DVDからインストールしたシステム (OS)、アプリケーションは、本製品での み利用できます。
- 購入時に定められた条件以外で、製品およびソフトウェアの複製もしくはコピー をすることは禁じられています。取り扱いには注意してください。
- ご使用の際は必ず本書をはじめとする各種説明書と、Windowsのセットアップ 時に表示されるライセンス条項およびエンドユーザー使用許諾契約書をお読みく ださい。

#### **データ通信のご契約について**

● 本製品でワイヤレス WAN 機能をご利用いただくには、株式会社 NTT ドコモの ネットワークを使用したモバイルインターネット接続サービスのご契約が必要です。 また、すでにドコモminiUIMカード(またはモバイルインターネット接続サービ ス事業者のmicroSIMカード)を持っている場合、カードの種類によっては本製 品に使用できないことがあります。正しいサイズのカードを使用してください。

# **1 ワイヤレスWAN通信について**

本製品のデータ通信機能は、LTE・W-CDMA方式に対応しています。このため、「Xi /クロッシィ」「FOMA」のサービスエリア内でご利用になれます\*1。

\*1 「Xi/クロッシィ」サービスエリア外であっても、「FOMA」サービスエリア内であれば、 FOMAのデータ通信速度でご利用になれます。

サービス内容や利用料金、加入手続きなどの詳細については、モバイルインターネッ ト接続サービス事業者までお問い合わせください。

参照 「4 お問い合わせ先」

無線通信用アンテナは、障害物が少なく見通しのきく場所で最も良好に動作します。 アンテナの周囲を金属製のケースなどで覆わないようにしてください。

参照 無線通信用アンテナの位置『パソコンで見るマニュアル』 本製品のワイヤレスWAN機能は無線を利用しているため、トンネル・地下・建物の 中など電波の届きにくい場所、屋外でも「Xi/クロッシィ」「FOMA」のサービスエ リア外および電波の弱い場所では使用できない場合があります。

また、高層ビル・マンションなどの高層階で見晴らしのよい場所であっても、使用 できない場合があります。

なお、電波が強く、電波状態の表示が良好で、移動せずに使用している場合でも、 通信が切断する場合がありますので、ご了承ください。

サービスエリアについては、株式会社NTTドコモのホームページをご確認ください。 http://www.nttdocomo.co.jp/

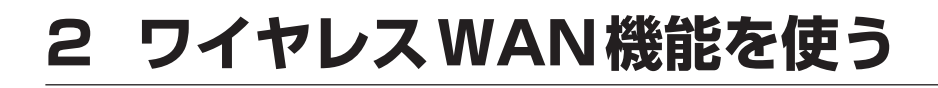

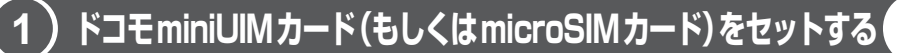

データ通信を利用するには、本製品にドコモminiUIMカード(もしくはmicroSIM カード) をヤットします。

ドコモminiUIMカード(もしくはmicroSIMカード)は、お客様の電話番号などの 情報が記録されているICカード(SIMカード)です。

『ドコモminiUIMカード(もしくはmicroSIMカード)に付属の説明書』もご確認 ください。

- 次のような場合、株式会社NTTドコモ、またはモバイルインターネット接続サー ビス事業者までご相談ください。
	- ・紛失 ・盗難 ・破損

# 警 告

● ドコモ miniUIM カード(もしくは microSIM カード)を取りはずしている場合 は、カードを乳幼児の手の届かないところに保管する 誤って飲み込むと窒息のおそれがあります。万が一、飲み込んだ場合は、ただ ちに医師に相談してください。

お願い

- ドコモminiUIMカード(もしくはmicroSIMカード)のセット/取りはず しを行う際は、キズや破損を防ぐため、布などを敷いた安定した台の上に本 製品を置いて作業を行ってください。
- ドコモminiUIMカード(もしくはmicroSIMカード)のセット/取りはず しを行う場合は、あらかじめデータを保存し、本製品の電源を切り、AC アダプターをコンセントから抜いてください。 データ消失、故障のおそれがあります。
- ドコモminiUIMカード(もしくはmicroSIMカード)は無理な力を加えず、 慎重にセットしてください。正しくセットされていない場合、本製品の動 作が不安定になったり、ドコモminiUIMカード(もしくはmicroSIMカー ド)が破損するおそれがあります。
- ドコモminiUIMカード(もしくはmicroSIMカード)のコネクタ部分(金 色の部分)には触れないでください。静電気により、データ消失、故障の おそれがあります。

**■ ドコモminiUIMカード(もしくはmicroSIMカード)をセットする**

- **1** データを保存し、Windowsを終了させて電源を切る 参照 電源の切りかた『タブレット本体に付属の説明書』
- **2** 電源コード、ACアダプター、その他のケーブル類を本製品から取り はずす
- **3** SIMカードスロットのカバーを開ける

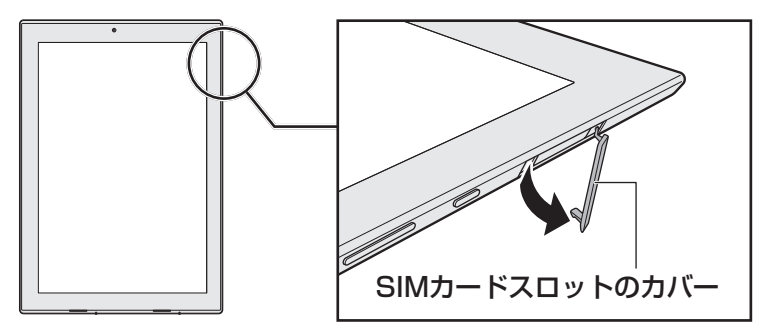

**4** SIMカードスロットにドコモminiUIMカード(もしくはmicroSIM カード)をセットする

金メッキ端子の面を裏にし、角が欠けている方から、奥まで挿入してください。 ドコモminiUIMカード(もしくはmicroSIMカード)は、前後や表裏を確 認してセットしてください。手順と異なる向きでセットしないでください。

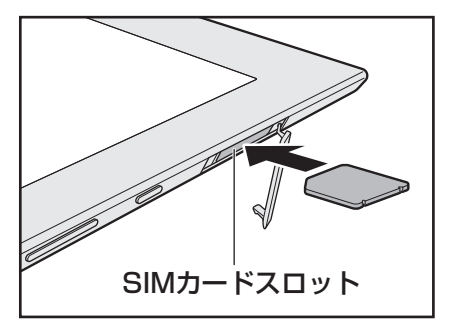

カードが正しくセットされていないと、データ通信ができません。 また、ドコモminiUIMカード(もしくはmicroSIMカード)が破損するお それがあります。

**5** SIMカードスロットのカバーを閉じる

# **■ ドコモminiUIMカード(もしくはmicroSIMカード)の取りはずし**

- **1** データを保存し、Windowsを終了させて電源を切る 参照 電源の切りかた『タブレット本体に付属の説明書』
- **2** 電源コード、ACアダプター、その他のケーブル類を本製品から取 りはずす
- **3** SIMカードスロットのカバーを開ける
- **4** ドコモminiUIMカード(もしくはmicroSIMカード)を押す カードが少し出てきます。そのまま手で取り出します。
- **5** SIMカードスロットのカバーを閉じる

7

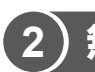

# **無線通信機能を有効にする**

ワイヤレスWAN機能を使用するときは、無線通信機能をONに切り替えてください。

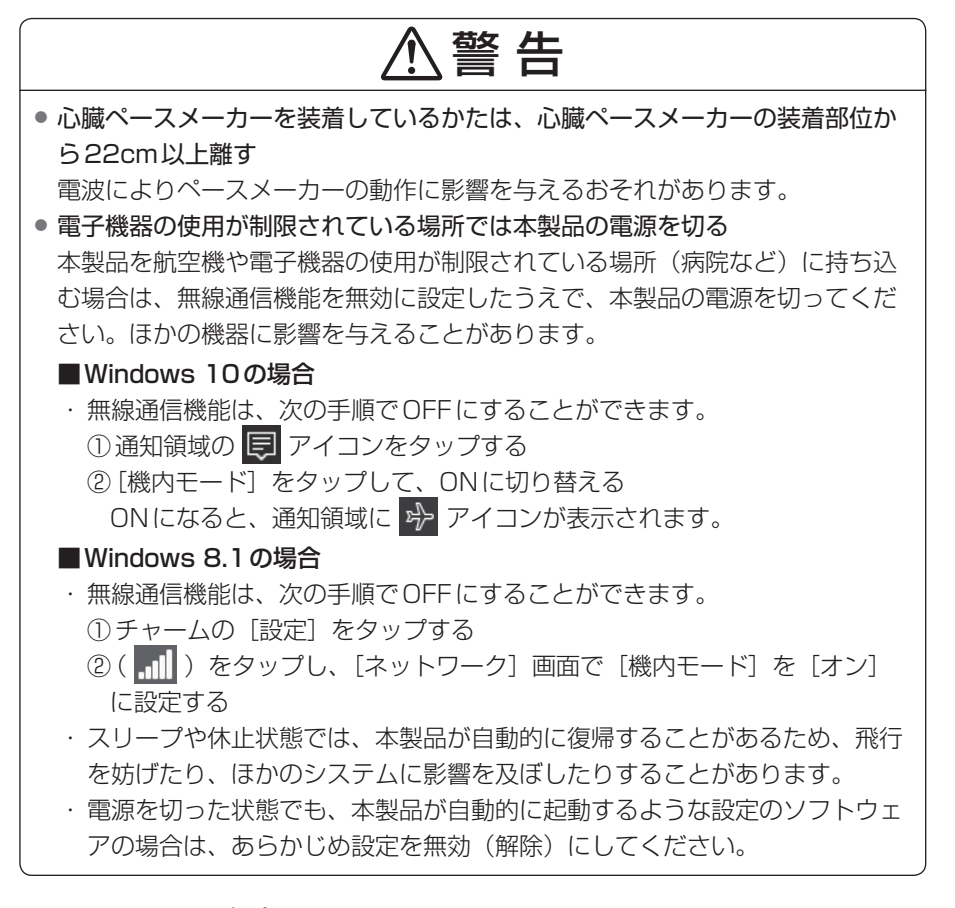

### ■Windows 10の場合

- 1 [スタート]ボタン ( <del>II</del> ) をタップする
- **2** [設定]をタップする

[設定]画面が表示されます。

**3** [ネットワークとインターネット]をタップする

- **4** [機内モード]をタップして、「機内モード」を[オフ]に設定する [オン]になっている場合は、[オフ]にしてください。 [オフ]にすると、無線通信機能がON になります。
- 5 「ワイヤレス デバイス」の「携帯電話]を「オン]に設定する [オフ]になっている場合は、[オン]にしてください。 [オン]にすると、ワイヤレスWAN 機能がON になります。

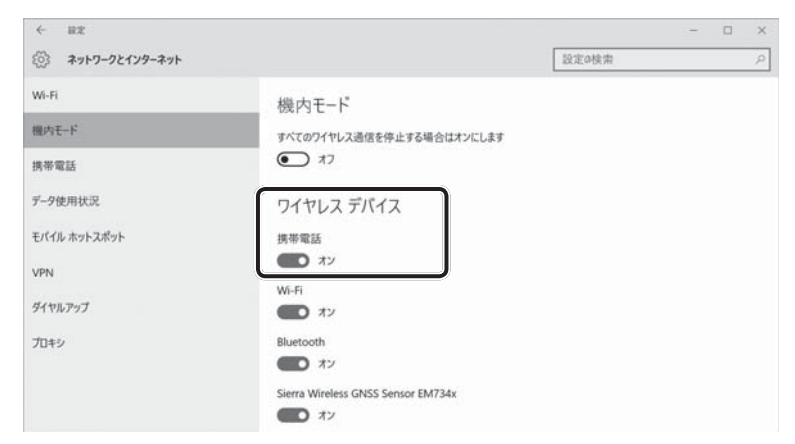

以降の設定は、次項「3 インターネットに接続する」を参照してください。

#### ■Windows 8.1の場合

- **1** 画面の右端から左に向かってスワイプする チャームが表示されます。
- **2** [設定]をタップする 画面右側に[設定]画面が表示されます。
- **3** [PC設定の変更]をタップする [PC設定]画面が表示されます。
- **4** [ネットワーク]をタップする
- **5** [機内モード]をタップする

# **6** 「機内モード」を[オフ]に設定する

「オン]になっている場合は、「オフ]にしてください。 [オフ]にすると、無線通信機能がONになります。

**7** 「ワイヤレス デバイス」の[モバイル ブロードバンド]を[オン] に設定する

[オフ]になっている場合は、[オン]にしてください。 「オン]にすると、ワイヤレスWAN機能がONになります。 以降の設定は、次項「3 インターネットに接続する」を参照してください。

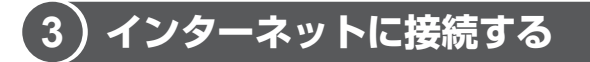

本製品におけるインターネット接続に関する設定を行います。

## **1 接続方法(Windows 10の場合)**

- 1 [スタート]ボタン( <del>Ⅱ</del>)をタップする
- 2 [設定] をタップする [設定]画面が表示されます。
- 3 [ネットワークとインターネット] をタップする
- **4** [携帯電話]をタップする

データ通信のネットワーク名と、電波状態が表示されます。

**5** データ通信のネットワーク名をタップし①、[自動的に接続]のチェッ ク有無を目的に応じて設定して、[接続]ボタンをタップする② 自動的に接続したい場合は、[自動的に接続]をチェックしてください。 自動的に接続したくない場合は、[自動的に接続]のチェックをはずしてく ださい。

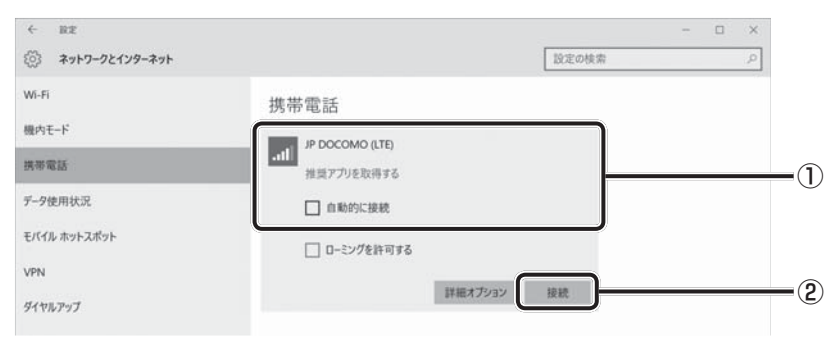

接続が完了すると、「接続済み」と表示されます。

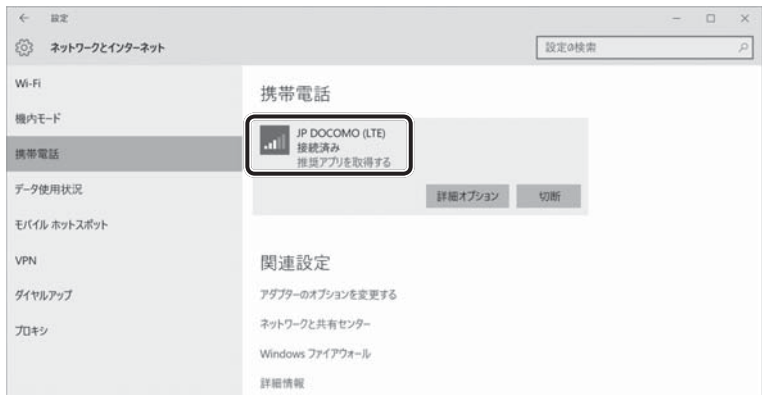

# **2 接続方法 (Windows 8.1の場合)**

# **1** 画面の右端から左に向かってスワイプする チャームが表示されます。

**2** [設定]をタップする 画面右側に[設定]画面が表示されます。

# 3 ( \* ) をタップする

[ネットワーク]画面が表示されます。

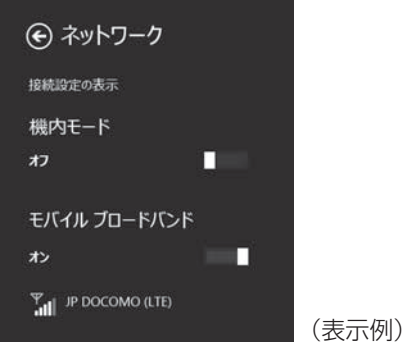

「モバイル ブロードバンド」にデータ通信のネットワーク名と、電波状態が 表示されます。

**4** 接続するネットワーク名をタップし①、[自動的に接続する]の チェック有無を目的に応じて設定し②、[接続]ボタンをタップする③

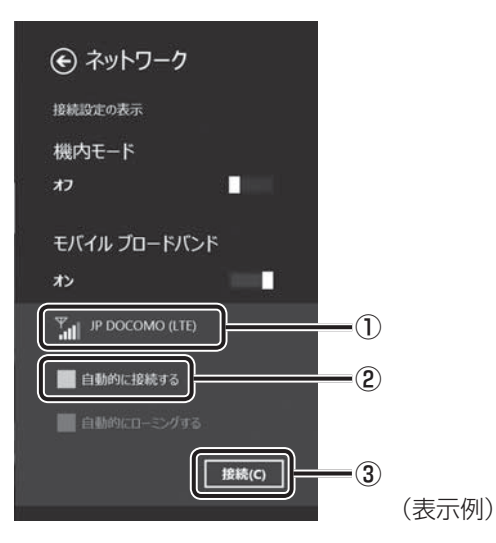

必ずご使用になるネットワーク名を選択してください。 [自動的に接続する]は、自動的に接続したい場合はチェックし、自動的に 接続したくない場合はチェックをはずしてください。

**5** 接続方法を選択して①、[次へ]ボタンをタップする②

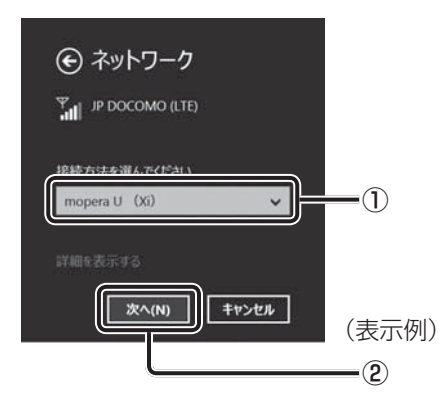

接続が完了すると、「接続済み」と表示されます。

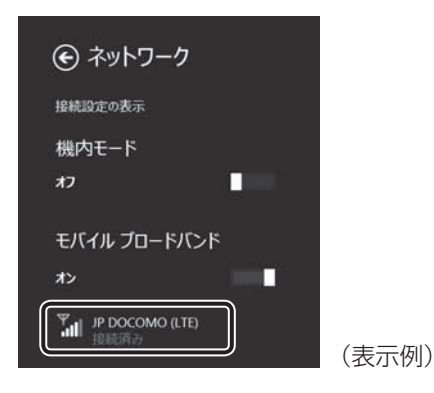

## **3 接続の切断方法**

#### ■ Windows 10の場合

[携帯電話]画面で「接続済み」と表示されているネットワーク名をタップし、[切断] ボタンをタップしてください。「接続済み」の表示が消えたことを確認してください。

#### ■Windows 8.1の場合

[ネットワークとインターネット]画面で「接続済み」と表示されているネットワー ク名をタップし、[切断]ボタンをタップしてください。「接続済み」の表示が消え たことを確認してください。

## **4 接続設定の確認方法**

#### ■ Windows 10の場合

[携帯電話]画面でご使用のネットワーク名をタップし、[詳細オプション]をタッ プしてください。 設定画面が表示されます。

### ■ Windows 8.1 の場合

[ネットワークとインターネット]画面でご使用のネットワーク名をタップし、[詳 細オプション]をタップしてください。 設定画面が表示されます。

# **インターネットAPNの設定方法**

Windows 10の場合、APNの設定方法には、[設定]画面から設定する方法とWi-Fi® 一覧画面から設定する方法の2つがあります。ここでは、[設定]画面から設定する 方法について説明します。

# **1 [設定]画面からAPNの設定をする**

#### ■Windows 10の場合

- 1 [スタート]ボタン( <del>Ⅱ</del>)をタップする
- **2** [設定]をタップする [設定]画面が表示されます。
- **3** [ネットワークとインターネット]をタップする
- **4** [携帯電話]をタップする
- **5** データ通信のネットワーク名をタップする
- **6 「詳細オプション]をタップする**
- **7** [インターネットAPNの追加]をタップする

プロファイル名、APN、ユーザー名、パスワード、サインイン情報の種類、 IPの種類を入力後に保存すると、APNの設定が保存されます。

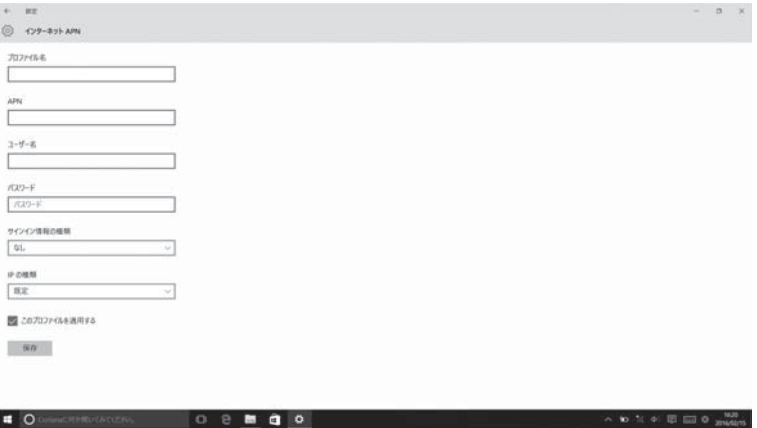

#### ■Windows 8.1の場合

- **1** 画面の右端から左に向かってスワイプする チャームが表示されます。
- 2 [設定] をタップする 画面右側に[設定]画面が表示されます。
- **3** [PC設定の変更]をタップする [PC設定]画面が表示されます。
- **4** [ネットワーク]をタップする
- 5 [モバイルブロードバンド]の下の a をタップする

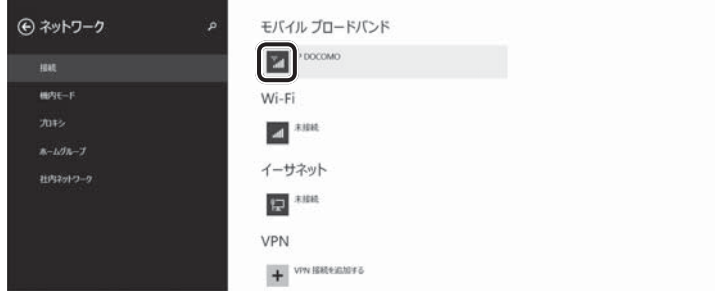

6 [アクセスポイント]の下の[名前]から[カスタム]を選択し、[編 集]をタップする

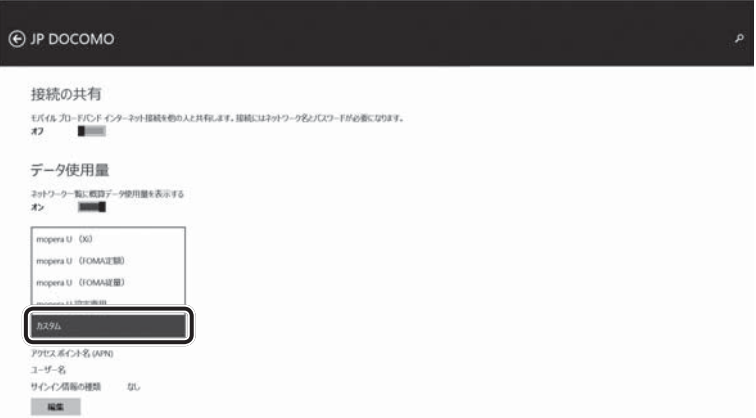

アクセスポイント名(APN)、ユーザー名、パスワード、サインイン情報の 種類を入力後に保存すると、APNの設定が保存されます。

通信ができないときは、次のような流れで確認してください。

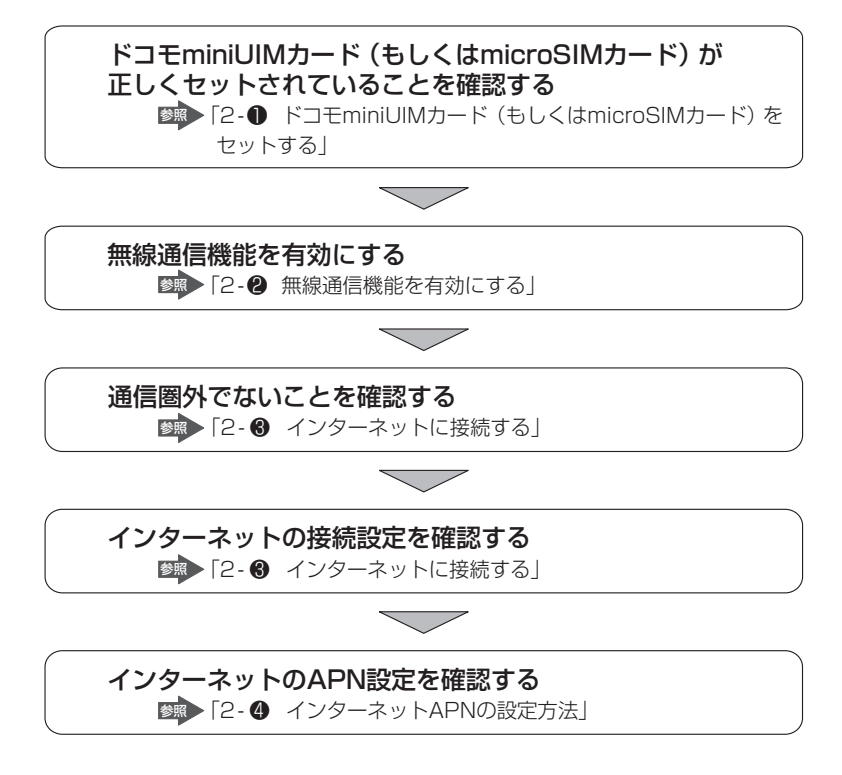

# **4 お問い合わせ先**

# **■ 本製品について**

本製品の取り扱い・設定などのご相談は、東芝PCあんしんサポート(巻末参照)に お問い合わせください。

# **■ ワイヤレスWAN接続設定について**

リカバリー(再セットアップ)を行った場合は、ワイヤレスWAN接続設定がご購入 時の状態に戻ります。

## **■ 本製品の修理時の注意**

- 修理時にお客様からお預かりできるのは本製品のみです。 ドコモminiUIMカード(またはモバイルインターネット接続サービス事業者の microSIMカード)はお手元に大切に保管してください。
- 修理期間中も、モバイルインターネット接続サービス事業者が提供する各種サー ビス料金がかかりますので、ご了承ください。

# **■ 回線が不要になった場合**

次の場合は、モバイルインターネット接続サービスの解約およびドコモminiUIM カード(またはモバイルインターネット接続サービス事業者のmicroSIMカード) の返却が必要になります。

- 廃棄/譲渡(売却を含む)などで本製品を使わなくなったとき
- 本製品に搭載されているワイヤレスWAN機能が不要になったとき

# **比吸収率 (Body SAR) について**

本パーソナルコンピューターは、Body SARの対象となる無線通信モジュールを搭 載しており、国が定めた電波の人体吸収に関する技術基準および電波防護の国際ガ イドラインに適合しています。

この対象無線通信モジュールを搭載しているパーソナルコンピューターは、国が定 めた電波の人体吸収に関する技術基準 \*1 ならびに、これと同等な国際ガイドライン が推奨する電波防護の許容値を遵守するよう設計されています。

この国際ガイドラインは世界保健機関(WHO)が支持するガイドラインと同等のも のとなっており、その許容値は使用者年齢や健康状況に関係なく十分な安全率となっ ています。

国の法律および国際ガイドラインは電波防護許容値を人体に吸収される電波の平均 エネルギー量を表す比吸収率(SAR:Specific Absorption Rate)で定めており、 対象無線モジュールを搭載しているパーソナルコンピューターに対する局所 SARの 許容値は2.0W/kg(手首から先を除く手足は4.0W/kg)です。

Body SARについて、さらに詳しい情報をお知りになりたい方は、下記のホームペー ジをご参照ください。

総務省 電波利用ホームページ http://www.tele.soumu.go.jp/

http://www.tele.soumu.go.jp/j/sys/ele/pr/

\*1 技術基準については、電波法関連省令(無線設備規則第14 条の2)で規定されています。

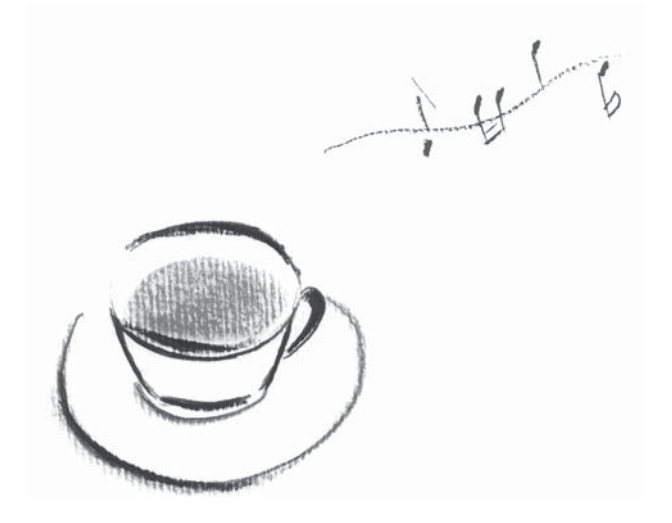

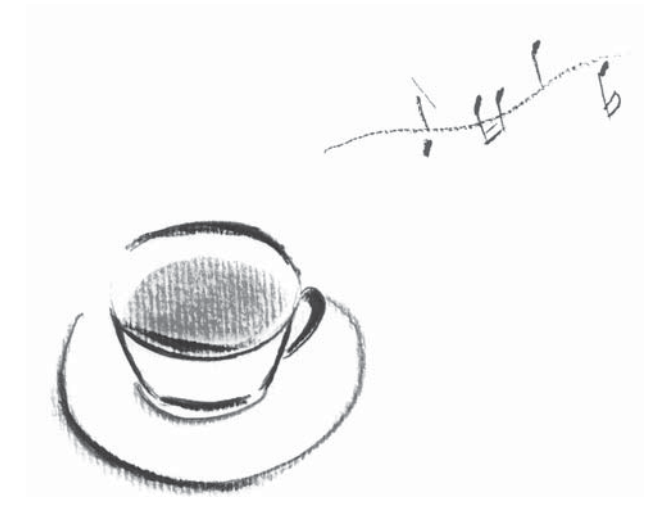

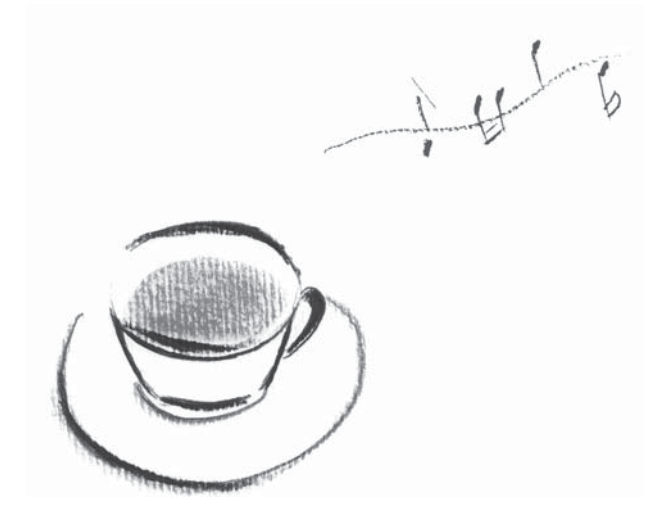

# **東芝PCあんしんサポート 使いかた相談窓口**

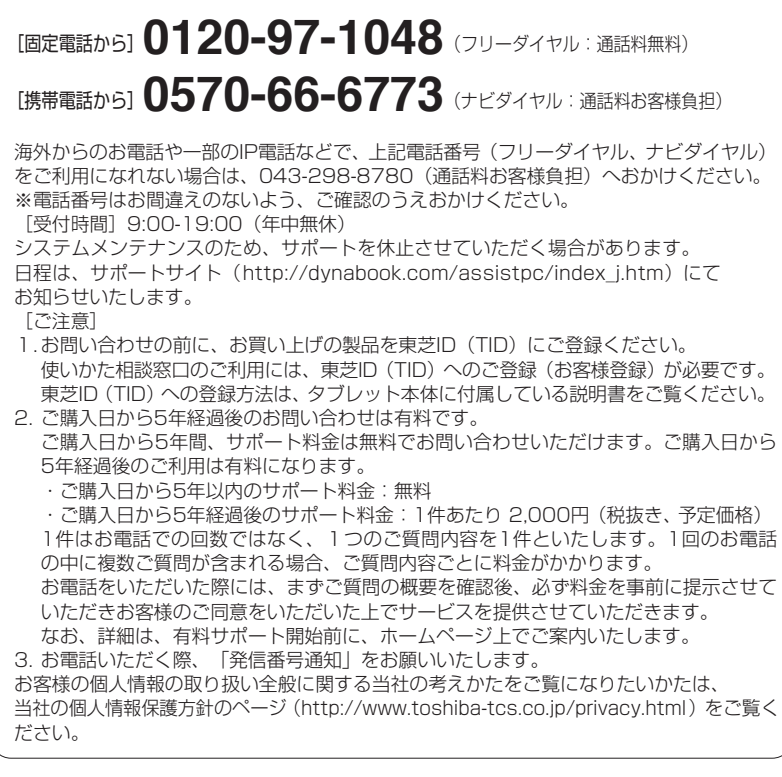

- ・ 本書の内容は、改善のため予告なしに変更することがあります。
- ・ 本書の内容の一部または全部を、無断で転載することは禁止されています。
- ・ 落丁、乱丁本は、お取り換えいたします。 東芝PCあんしんサポートにお問い合わせください。
- ・ 本書に掲載の商品の名称やロゴは、それぞれ各社が商標および登録商標として使用してい
- る場合があります。

# **ワイヤレスWANガイド**

平成28年4月15日 第1版発行 GX1C0018GJ10

# 発行 東芝クライアントソリューション株式会社

〒135-8505 東京都江東区豊洲5-6-15(NBF豊洲ガーデンフロント)

# ワイヤレスWANガイド

この取扱説明書は植物性大豆油インキを使用しております。 この取扱説明書は再生紙を使用しております。

# 東芝PC総合情報サイト http://dynabook.com/

GX1C0018GJ10 Printed in China